# **6.2. DWUWYMIAROWE ZADANIE TEORII SPRĘŻYSTOŚCI. BADANIE WSPÓŁCZYNNIKÓW KONCENTRACJI NAPRĘŻEŃ**

## **6.2.1. Wprowadzenie**

Zadanie dwuwymiarowe teorii sprężystości jest szczególnym przypadkiem zadania trójwymiarowego, kiedy to problem można rozwiązać analizując reprezentatywny płaski obszar sprężysty, na którego brzegu znane są warunki przemieszczeniowe lub obciążenia, a wewnątrz obszaru działają siły objętościowe. W szczególnych, prostych przypadkach znane są analityczne rozwiązania tego typu zadań. Typowymi zadaniami dwuwymiarowymi teorii sprężystości są przypadki:

- cienkich tarcz o dowolnym kształcie pracujących w stanie błonowym (płaski stan naprężenia *PSN* – *ang. Plane stress*)
- brył pryzmatycznych, w których można przyjąć brak swobody odkształceń w kierunku normalnym do płaszczyzny analizowanego przekroju (płaski stan odkształcenia *PSO* – *ang. Plane strain*)
- brył obrotowych obciążonych osiowosymetrycznie (osiowa symetria *OS ang. Axisymmetry*)

Z punktu widzenia MES wszystkie te zadania można rozwiązać dokonując dyskretyzacji płaskiego obszaru odpowiadającego reprezentatywnemu przekrojowi analizowanego obiektu. Należy przy tym pamiętać, że użyte elementy skończone muszą korzystać z odpowiednich postaci prawa Hooke'a właściwych dla każdego z wcześniej wymienionych typów (odpowiednie opcje elementu*: Plane stress, Plain strain, Axisymmetry*).

## **6.2.2. Rozwiązywane zagadnienie**

Celem ćwiczenia jest analiza MES naprężeń i odkształceń powstałych w cienkiej tarczy duralowej obciążonej stałym rozkładem naprężeń rozciągających o wypadkowej P. Uzyskane numerycznie współczynniki koncentracji naprężeń w dnie karbów należy porównać z wartościami podanymi w literaturze.

Dane:

 $b = 500$ mm,  $h = 800$ mm,  $\delta = 2$ mm (grubość), *r1*=25mm, *r2*=50mm, *a*=60mm, *E*=7⋅10<sup>4</sup> MPa, *ν*=0.32  $P=20kN$ 

W zadaniu należy porównać wyniki uzyskane dla różnych gęstości siatek (wpływ dyskretyzacji) i różnych typów elementów skończonych (wpływ aproksymacji wewnątrz elementu – funkcji kształtu).

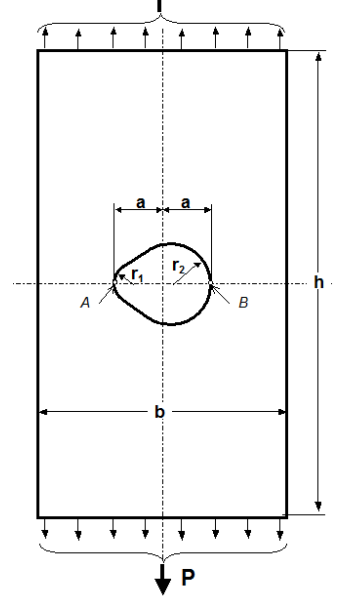

Rys.6.2.1. Model tarczy z karbami

## **6.2.3. TYPOWY PRZEBIEG ANALIZY NUMERYCZNEJ**

Biorąc pod uwagę symetrię tarczy (kształtu i obciążenia) do obliczeń można przyjąć jedynie połowę analizowanego obiektu. Wygodnymi jednostkami są: mm, N, MPa.

### **6.2.3.1. Preprocessor**

Budowa modelu geometrycznego (*solid model*) zostanie przeprowadzona techniką *Up\_bottom*, tzn. wykorzystane zostaną tzw. prymitywy:

**a)** Utwórz prostokąt o wymiarach 500 na 800/2 mm:

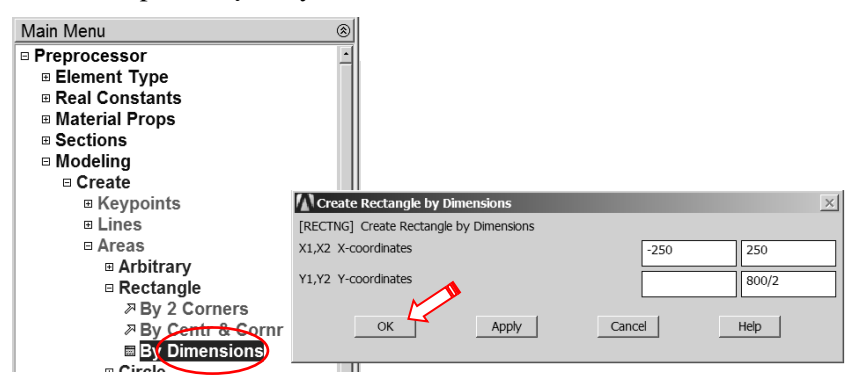

Rys. 6.2.2. Ustalenie wymiarów prostokąta

**b)** Ustaw krok=5mm dla WorkPlane i przesuń Workplane o dwa kroki w prawo:

| File Select List Plot PlotCtrls                                                                                                    | WorkPlane Parameters          | <b>Ma</b> wp settings           |                                                                           |
|----------------------------------------------------------------------------------------------------|-------------------------------|---------------------------------|---------------------------------------------------------------------------|
| $\Box \left[ \begin{array}{c c} \mathcal{C} & \mathcal{C} \end{array} \right] \left[ \begin{array}{c c} \mathcal{C} & \mathcal{C} \end{array} \right] \left[ \begin{array}{c c} \mathcal{C} & \mathcal{C} \end{array} \right] \left[ \begin{array}{c c} \mathcal{C} & \mathcal{C} \end{array} \right] \left[ \begin{array}{c c} \mathcal{C} & \mathcal{C} \end{array} \right] \left[ \begin{array}{c c} \mathcal{C} & \mathcal{C} \end{array} \right] \left[ \begin{array}{c c} \mathcal{C} & \$ | Display Working Plane         | G Cartesian                     | $L_{nln}$<br>Macro MonuCtric<br>WorkPlane<br>Parameters                   |
| Toolbar                                                                                                    | Shew WR Status<br>WP Settings | C Polar                         | Display Working Plane<br>$-2$<br>- X -<br>Show WP Status                  |
| RESUM DB QUIT<br>SAVE DB                                                                                                    | Offset WP by Increments       | C Grid and Triad<br>C Grid Only | $+Y$<br>WP Settings                                                       |
| Main Menu<br>⊛ା<br><b>Preferences</b>                                                                                                    | Offset WP to<br>Align WP with | G Triad Only                    | ٠Z<br>z-<br>Offset WP by Increments<br>Offset WP to                       |
| <b>E</b> Preprocessor                                                                                                    | Change Active CS to           | $\nabla$ Enable Snap            | $\blacktriangleright$<br>$\left  \cdot \right $<br>Align WP with<br>Snaps |
| ⊞ Element Type<br><b>■ Real Constants</b>                                                                                                    | Change Display CS to          | 15.<br>Sneo Incr                | X Y. Z Offsets<br>Change Active CS to                                     |
|                                                                                                    |                               |                                 |                                                                           |

Rys. 6.2.3. Ustalenie kroku dla WorkPlane Rys. 6.2.4. Przesunięcie WorkPlane o dwa kroki w prawo

**c)** Utwórz półkole o promieniu **r2**=50mm w miejscu WorkPlane:

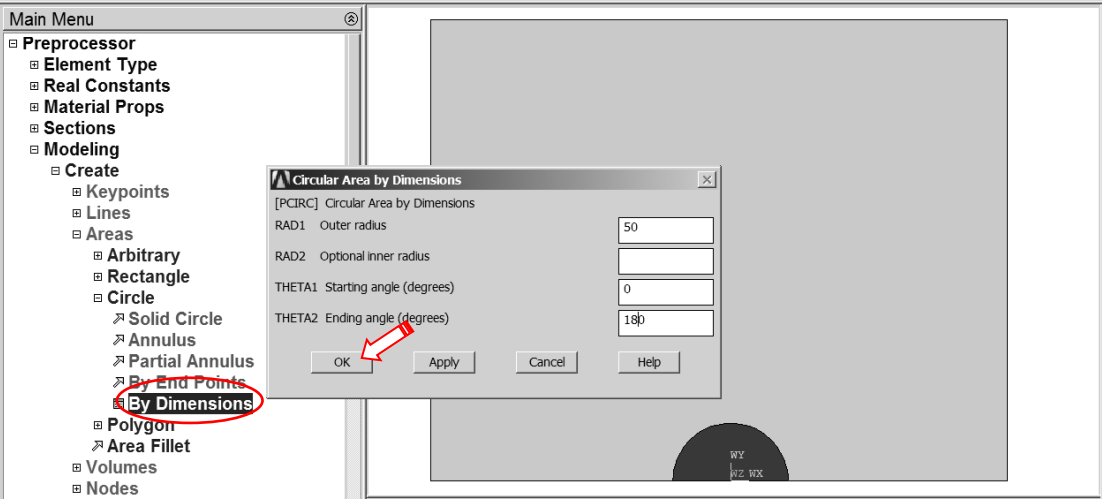

Rys. 6.2.5. Utworzenie półkola o promieniu **r<sup>2</sup>**

#### **d)** Przesuń WorkPlane o dziewięć kroków w lewo:

| File Select List Plot PlotCtrls WorkPlane Parameters Macro offset wp |                               |                                |               |
|----------------------------------------------------------------------|-------------------------------|--------------------------------|---------------|
| <u>deedee 1</u>                                                      | Display Working Plane         |                                | х-<br>٠x      |
| <b>ANSYS Toolbar</b>                                                 | Show WP Status<br>WP Settings |                                |               |
| QUIT<br>SAVE DB RESUM DB                                             |                               | Offset WP by Increments $\sum$ | z-<br>+ Z     |
| Main Menu                                                            | Offset WP to                  |                                | $\rightarrow$ |
| <b>E</b> Preferences                                                 | Align WP with                 |                                | <b>Anaps</b>  |

Rys. 6.2.6. Przeniesienie WorkPlane o dziewięć kroków w lewo

**e)** Utwórz półkole o promieniu *r1*=25mm w miejscu WorkPlane:

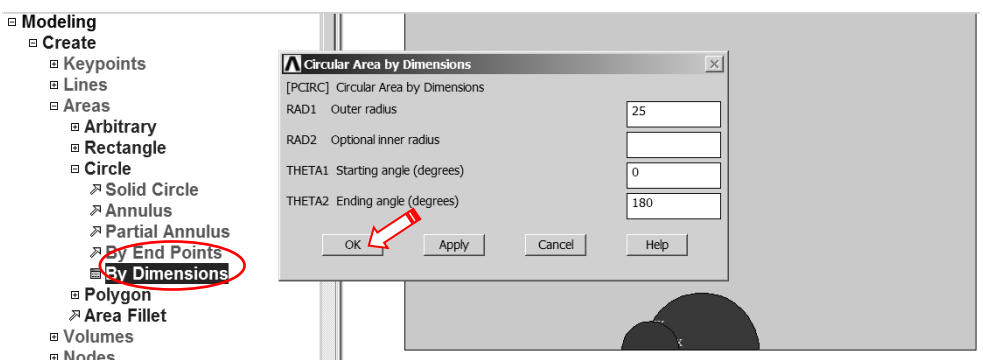

Rys. 6.2.7. Utworzenie półkola o promieniu *r<sup>1</sup>*

#### **f)** Pokaż linie modelu:

|         |              |  |        | File Select List Plot PlotCtrls WorkPlar |  |
|---------|--------------|--|--------|------------------------------------------|--|
|         |              |  | Replot |                                          |  |
| Toolbar |              |  |        | <b>Keypoints</b>                         |  |
|         | SAVE DB RESU |  | Lines  |                                          |  |
|         |              |  |        |                                          |  |

Rys. 6.2.8. Wskazanie polecenia rysowania linii

**g)** Wykonaj powiększenie okolicy półkoli i utwórz linię styczną do obu okręgów:

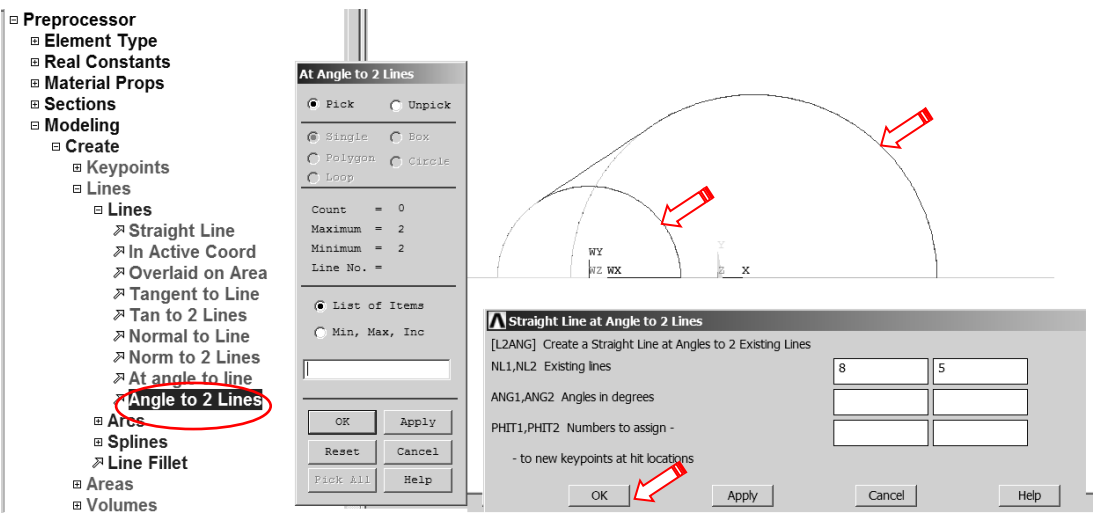

Rys. 6.2.9. Utworzenie linii stycznej do okręgów

**h)** Utwórz pole wykroju w tarczy przez wskazanie punktów:

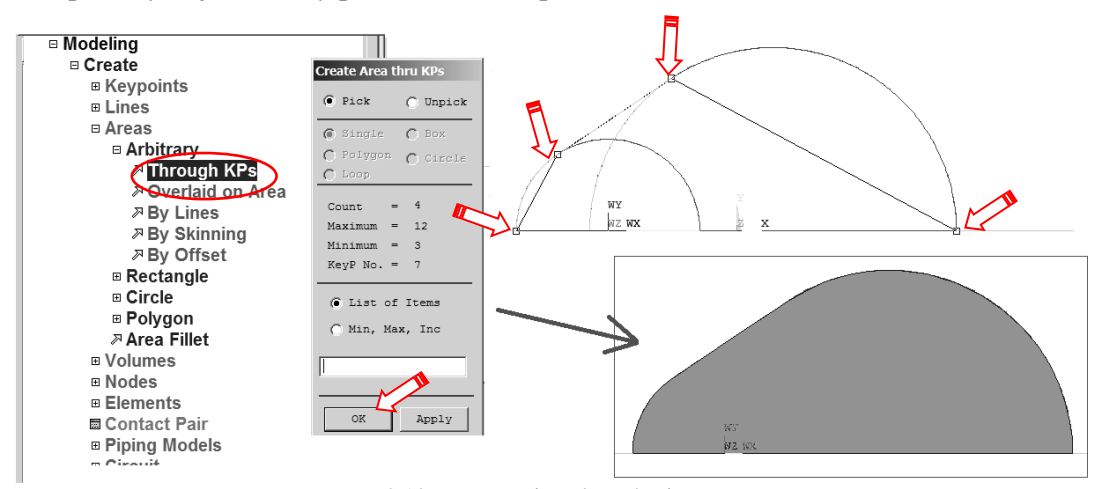

Rys. 6.2.10. Utworzenie pola wykroju w tarczy

**i)** Usuń pola obu półkoli *(wraz z ich liniami i punktami geometrii)*:

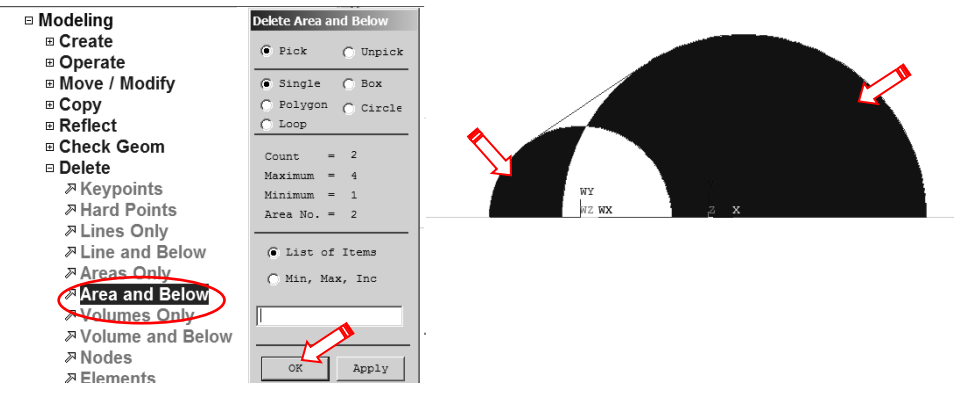

Rys. 6.2.11. Usunięcie niepotrzebnych półkoli

**j)** Odejmij od dużego prostokąta uzyskaną w punkcie **h)** figurę:

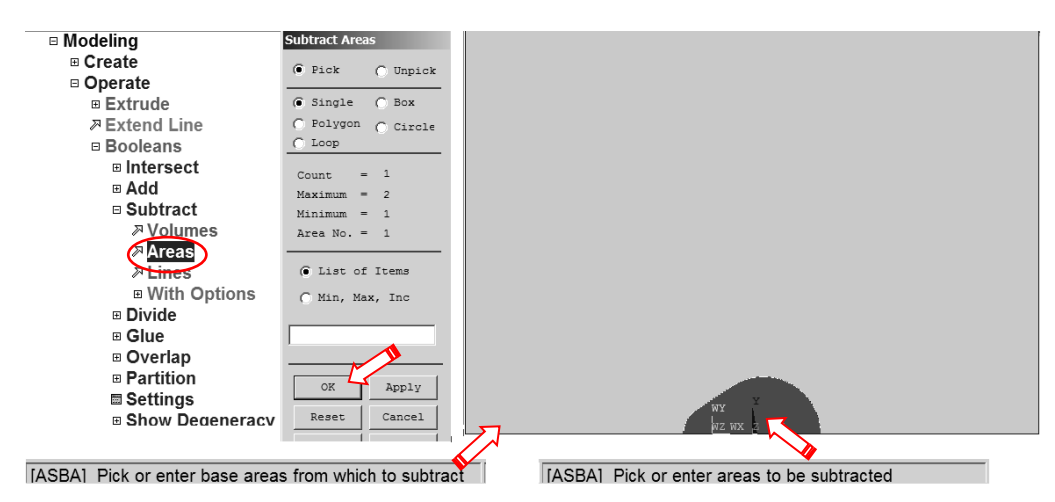

Rys. 6.2.12. Odjęcie od prostokąta zbudowanego w punkcie **a)** figury utworzonej w punkcie **h)**

Wybór typu elementu skończonego (element 8-węzłowy: PLANE183 lub element 4-węzłowy: PLANE182) i jego odpowiedniego wariantu (*Plane stress*):

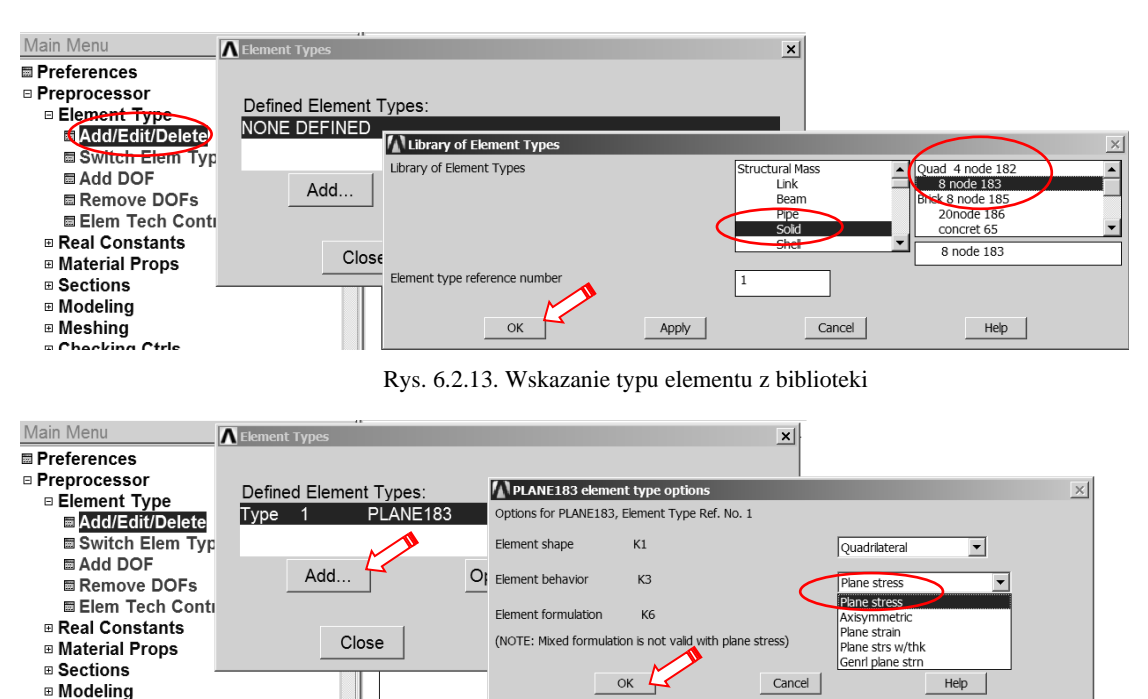

**D** Meshing

Rys. 6.2.14. Ustalenie opcji elementu

Wprowadzenie danych materiałowych – modułu Younga (*EX*) i stałej Poissona (*PRXY*):

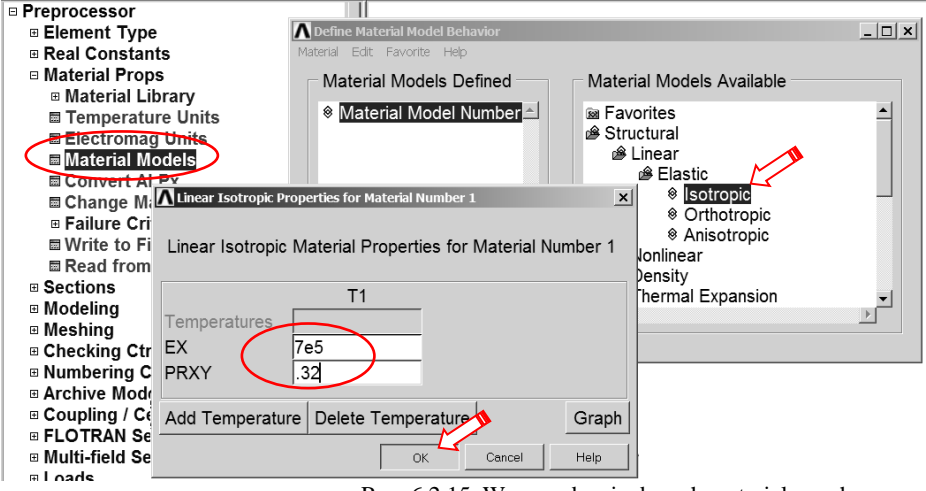

Rys. 6.2.15. Wprowadzenie danych materiałowych

#### Określenie gęstości dyskretyzacji:

W przykładzie definiujemy gęstości podziału na kolejnych liniach zewnętrznych analizowanego obszaru. Sterowanie kierunkiem zagęszczania podziału linii odbywa się za pomocą parametru *SPACE:*

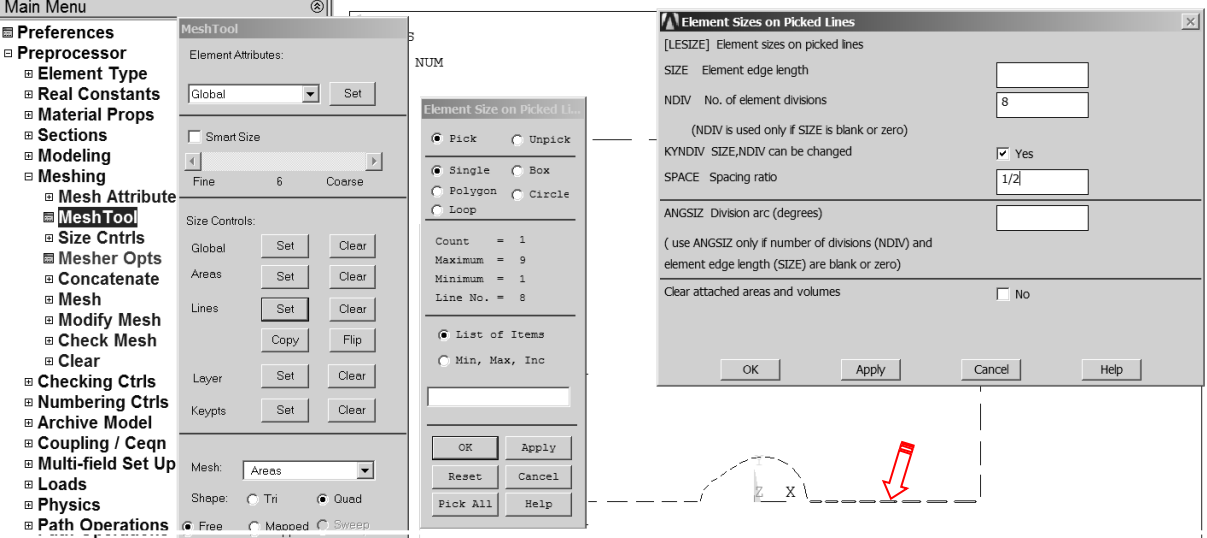

Rys. 6.2.16. Ustalanie parametrów sterowania gęstością siatki elementów dla przykładowej linii

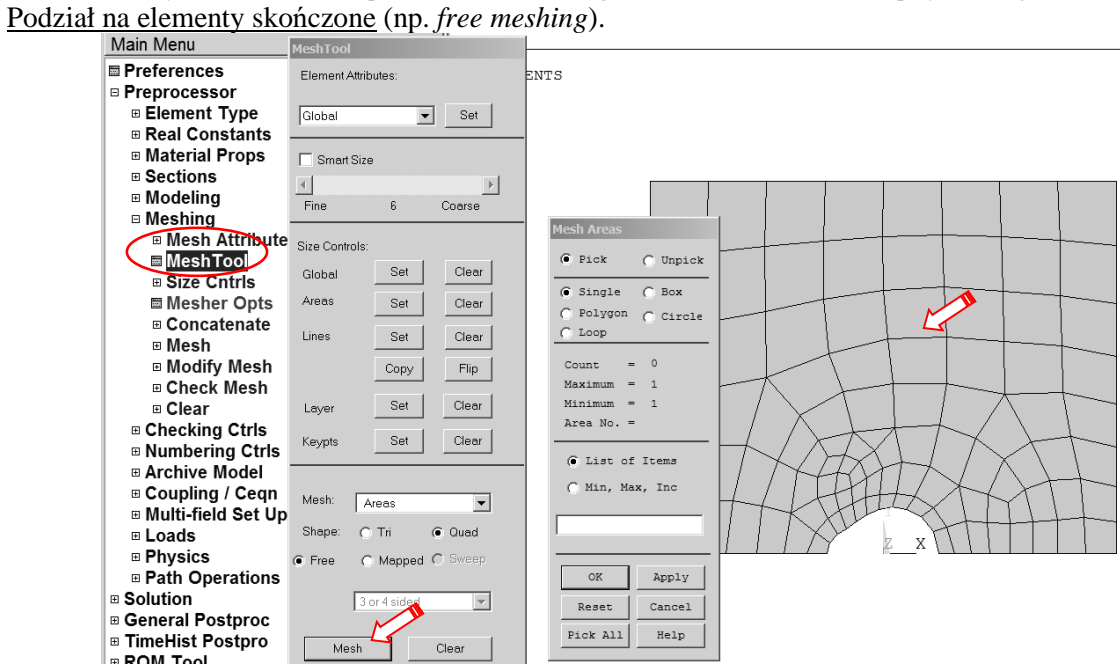

Rys. 6.2.17. Siatka elementów skończonych w obszarze tarczy

# **6.2.3.2. Solution – moduł rozwiązujący**

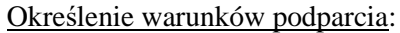

**a**) warunek symetrii na linii łączącej dna karbów (odebranie swobody przemieszczeń w kierunku *y*),

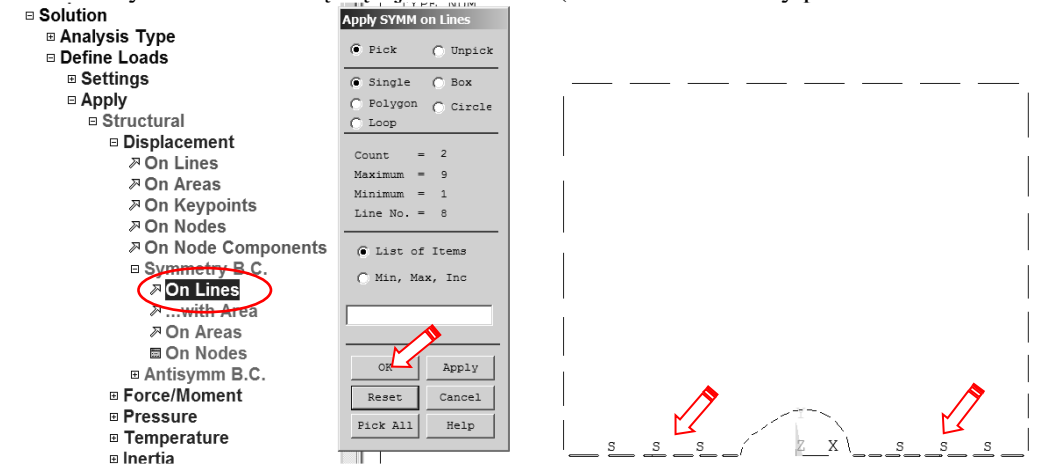

Rys. 6.2.18. Określenie warunków symetrii na liniach

b**)** dodatkowo trzeba odebrać możliwość przemieszczenia w kierunku x dowolnie wybranego węzła (można wprowadzić ten warunek bezpośrednio w węzeł lub punkt geometrii).

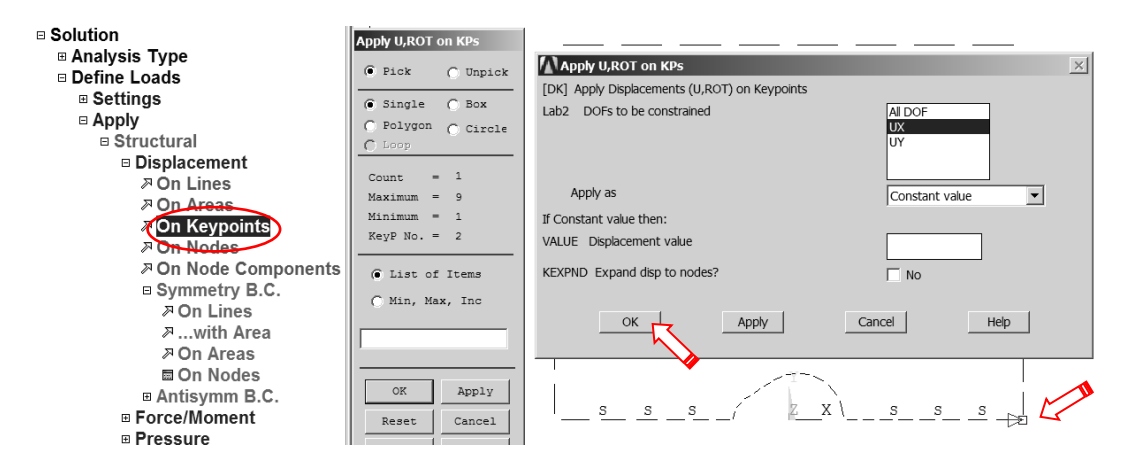

Rys. 6.2.19. Odebranie swobody przemieszczenia w kierunku *X* wybranego punktu geometrii

Wprowadzenie obciążenia w postaci ciśnienia na linii ED: *p=* -20000/500/2 MPa:

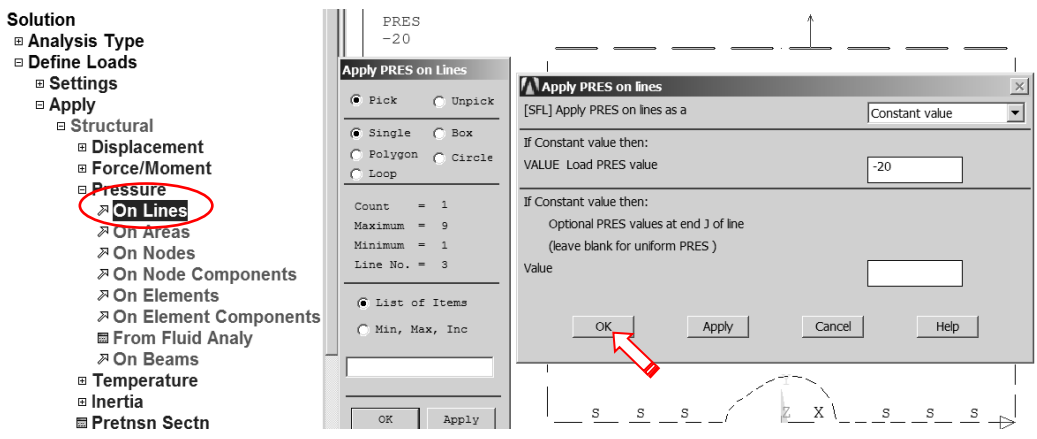

Rys. 6.2.20. Zadanie obciążenia ciągłego na linii

Uruchomienie obliczeń.

Przed uruchomieniem procesu obliczeniowego warto zapisać bazę danych. Można tego dokonać komendą SAVE w okienku ANSYS Toolbar (patrz punkt 6.2.21). Uruchomić obliczenia komendą: *Solve > Current LS.* 

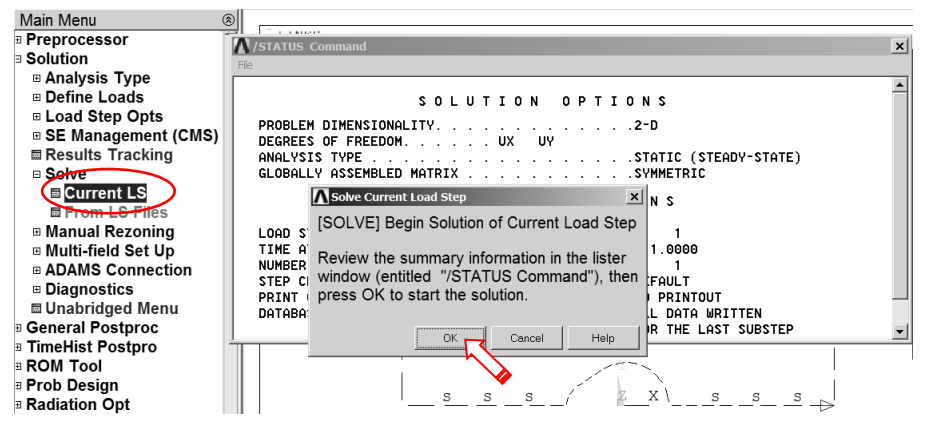

Rys. 6.2.21. Uruchomienie procesu rozwiązania

## **6.2.3.3. General postprocessor**

Prezentacja wyników w postaci map warstwicowych. **a)** Pokaż mapę przemieszczeń pionowych UY (na kierunek *Y*):

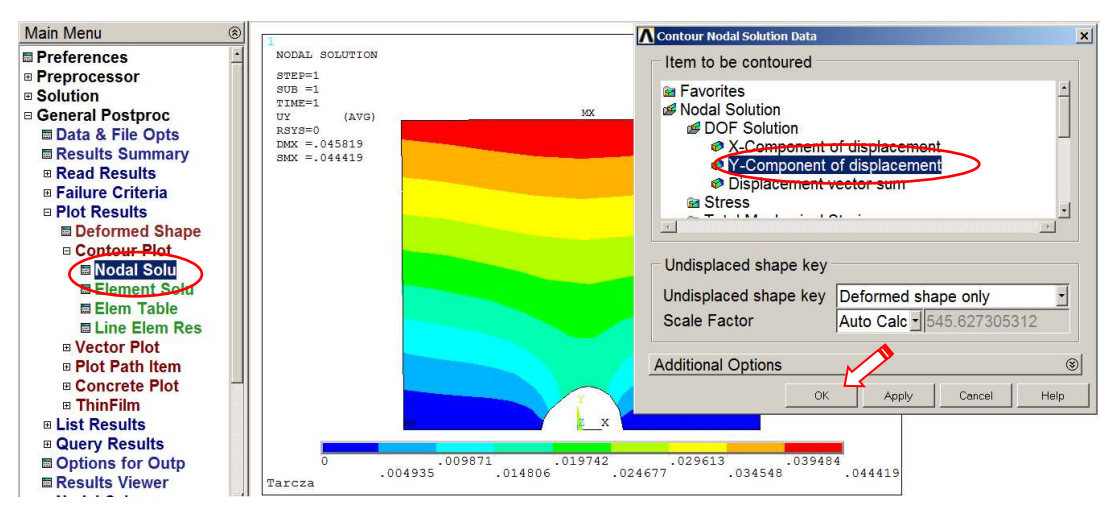

Rys. 6.2.22. Uruchamianie polecenia rysowania mapy składowej UY przemieszczenia

**b)** Pokaż mapę naprężeń rozciągających SY (na kierunek *Y*):

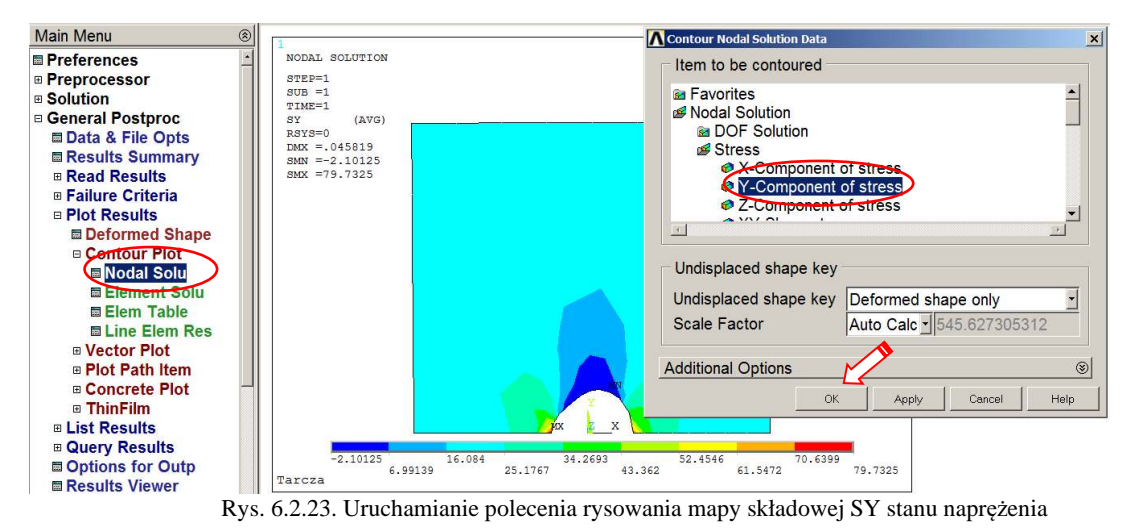

**c)** Pokaż mapę naprężeń zredukowanych – von Mises (SEQV):

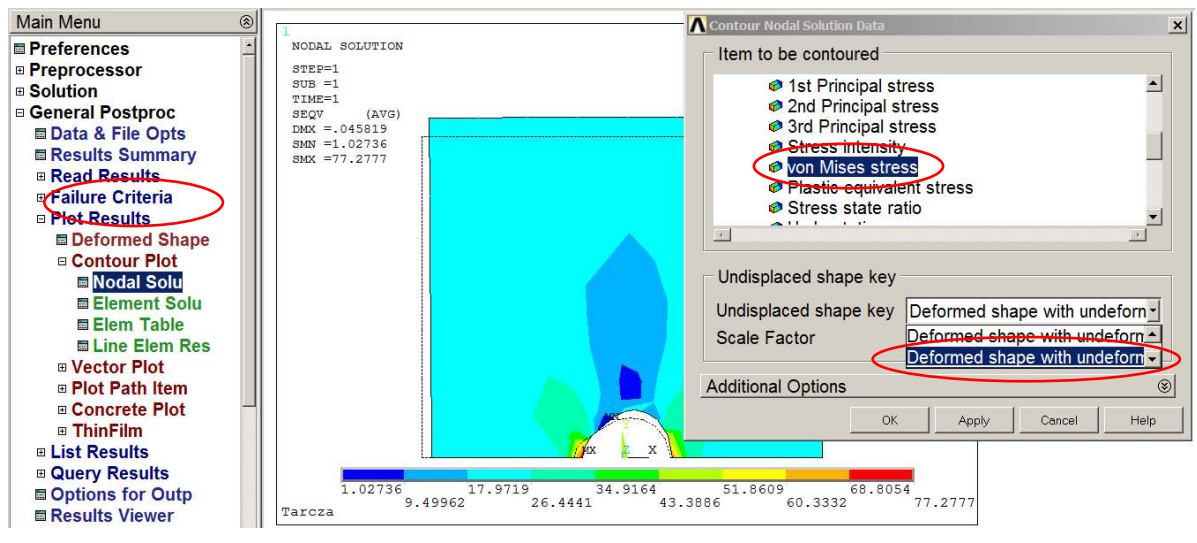

Rys. 6.2.24. Uruchamianie polecenia rysowania mapy naprężeń zredukowanych w obszarze tarczy

## Zapisywanie oglądanego obrazu do zbioru graficznego:

Każdy obraz wyświetlony w okienku graficznym można zapisać w wybranym pliku graficznym. Po zakończeniu pracy z programem zarchiwizowane w ten sposób rysunki dostępne są bezpośrednio (np. formaty JPEG, TIFF), lub można je edytować przy pomocy programu *Display* (dotyczy to zbiorów typu GRPH).

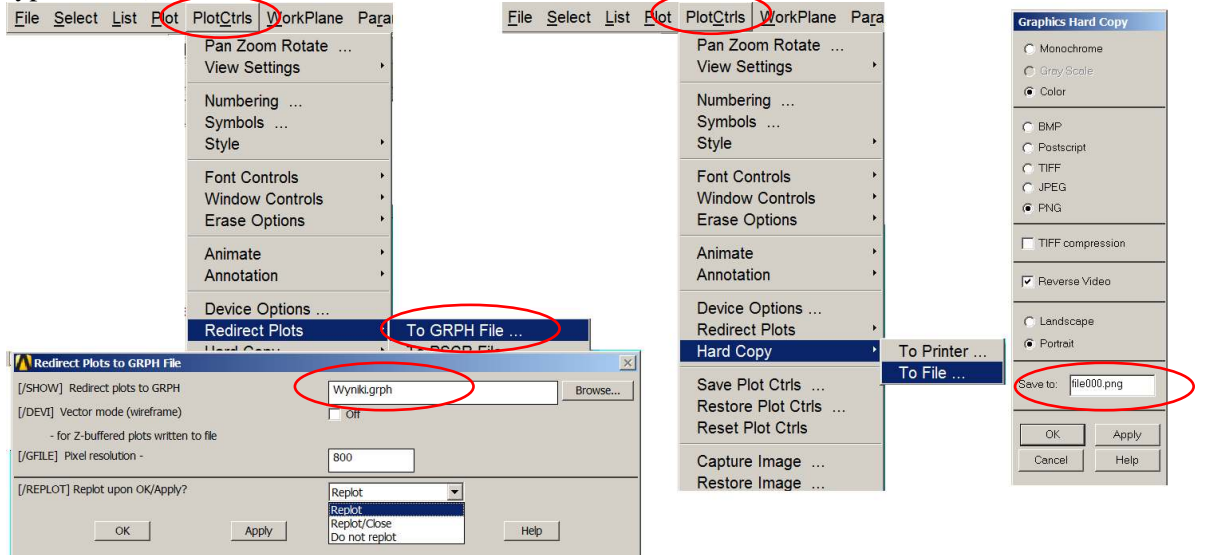

Rys. 6.2.25. Skierowanie obrazu do zbioru graficznego

Sporządzanie wykresów naprężeń SY, SX i SEQV wzdłuż płaszczyzny symetrii tarczy:

**a)** Wskaż ścieżkę, wzdłuż której będzie mierzona zmienna niezależna wykresu (s) (wystarczą cztery węzły: 1, 2, 3 i 4 pokazane na rys. 6.2.26):<br>Main Menu

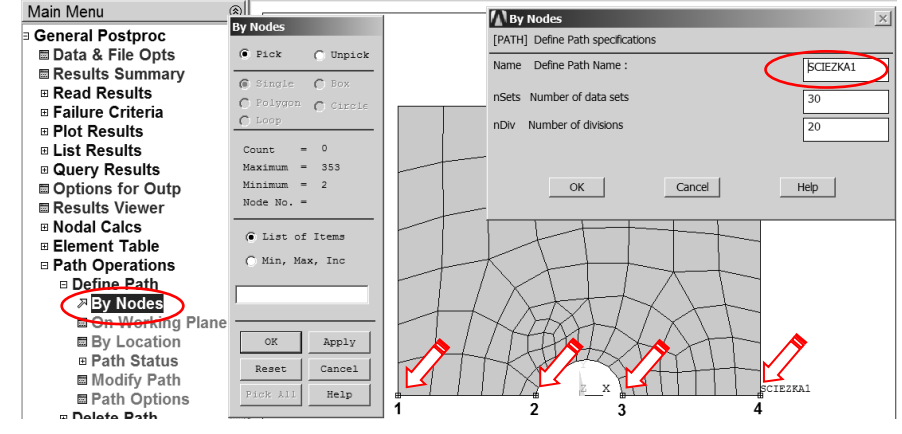

Rys. 6.2.26. Określenie ścieżki i jej parametrów

**b)** Zdefiniuj żądane funkcje (np.: *SY(s), SX(s), SEQV(s)*). Każdej z funkcji można nadać unikalną nazwę (*User label for item*):

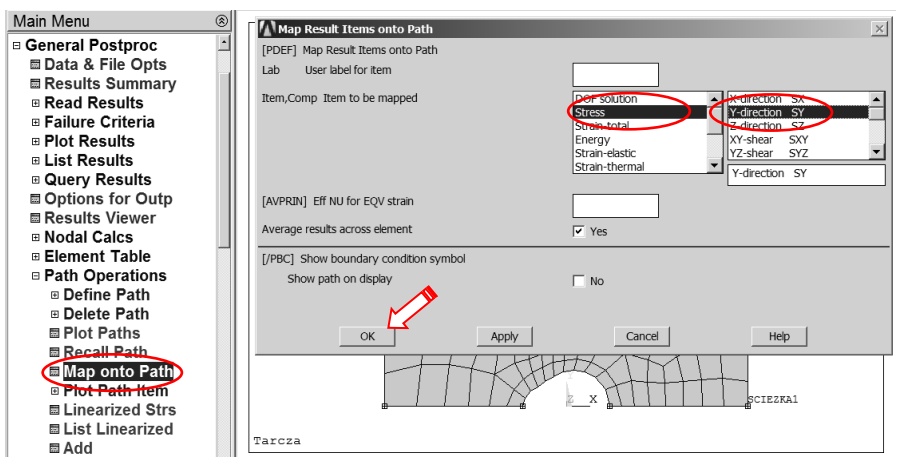

Rys. 6.2.27. Wskazanie wielkości fizycznych do prezentacji wzdłuż ścieżki

c) Narysuj na wykresie wskazane funkcje. Skalę osi na wykresie, grubości i kolory linii wykresów itp. można zmieniać w *Utility Menu (PlotCtrls > Style > Graphs)*

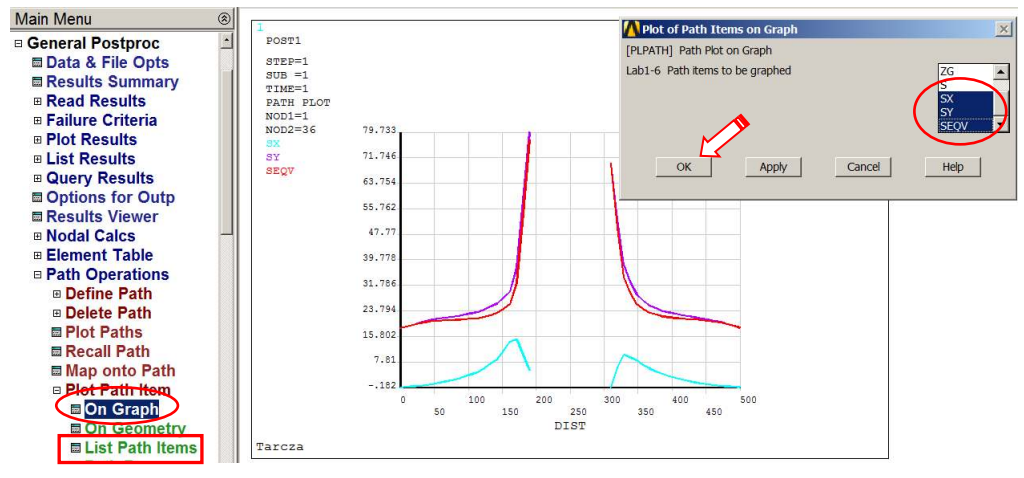

Rys. 6.2.28. Prezentacja wykresów wskazanych składowych stanu naprężenia wzdłuż ścieżki

**d)** Listuj wskazane funkcje *(komenda zaznaczona ramką na rys. 6.2.28).*

### **6.2.4. Interpretacja wyników i zadania do wykonania**

Porównać wyniki uzyskane dla:

- a) różnych gęstości siatek typu free (wpływ dyskretyzacji):
	- około 150 elementów (**Siatka 1**),
	- około 400 elementów (**Siatka 2**),
	- około 1500 elementów (**Siatka 3**).
- b) różnych typów elementów skończonych (wpływ aproksymacji)
	- elementy paraboliczne *(8-węzłowe PLANE 183),*
	- elementy liniowe *(4-węzłowe PLANE182).*

Zestawić w **tabeli**, dla policzonych przypadków wartości:

Liczba węzłów, liczba elementów, ilość stopni swobody, UY<sub>max</sub>, SY<sub>max</sub><sup>A</sup>, SY<sub>max</sub><sup>B</sup>, SX<sup>A</sup>, SX<sup>B</sup>, SEQV<sub>max</sub>,  $\alpha_{\text{MES}}^{\text{A}}, \alpha_{\text{MES}}^{\text{B}}, \alpha_{\text{T}}^{\text{A}}, \alpha_{\text{T}}^{\text{B}} - \text{przy czym:}$ 

- $SY_{max}^A$ ,  $SY_{max}$ *<sup>B</sup>*– naprężenia maksymalne na kierunek *Y* w dnach karbów *A* i *B* uzyskane numerycznie,
- $SX^A$ ,  $SX^B$ *, SX<sup>B</sup>*– naprężenia na kierunek *X* w dnach karbów *A* i *B* uzyskane numerycznie,

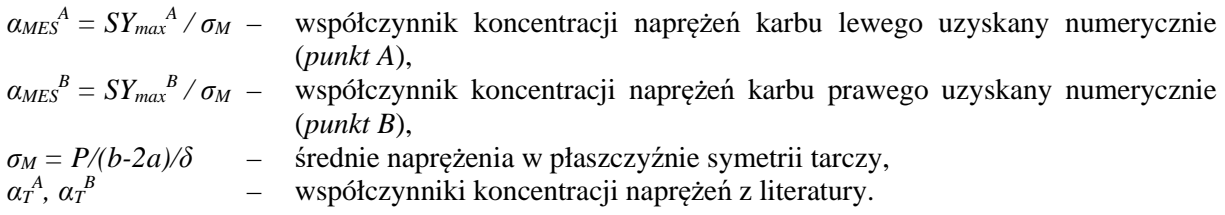

Przedyskutować uzyskane wyniki.

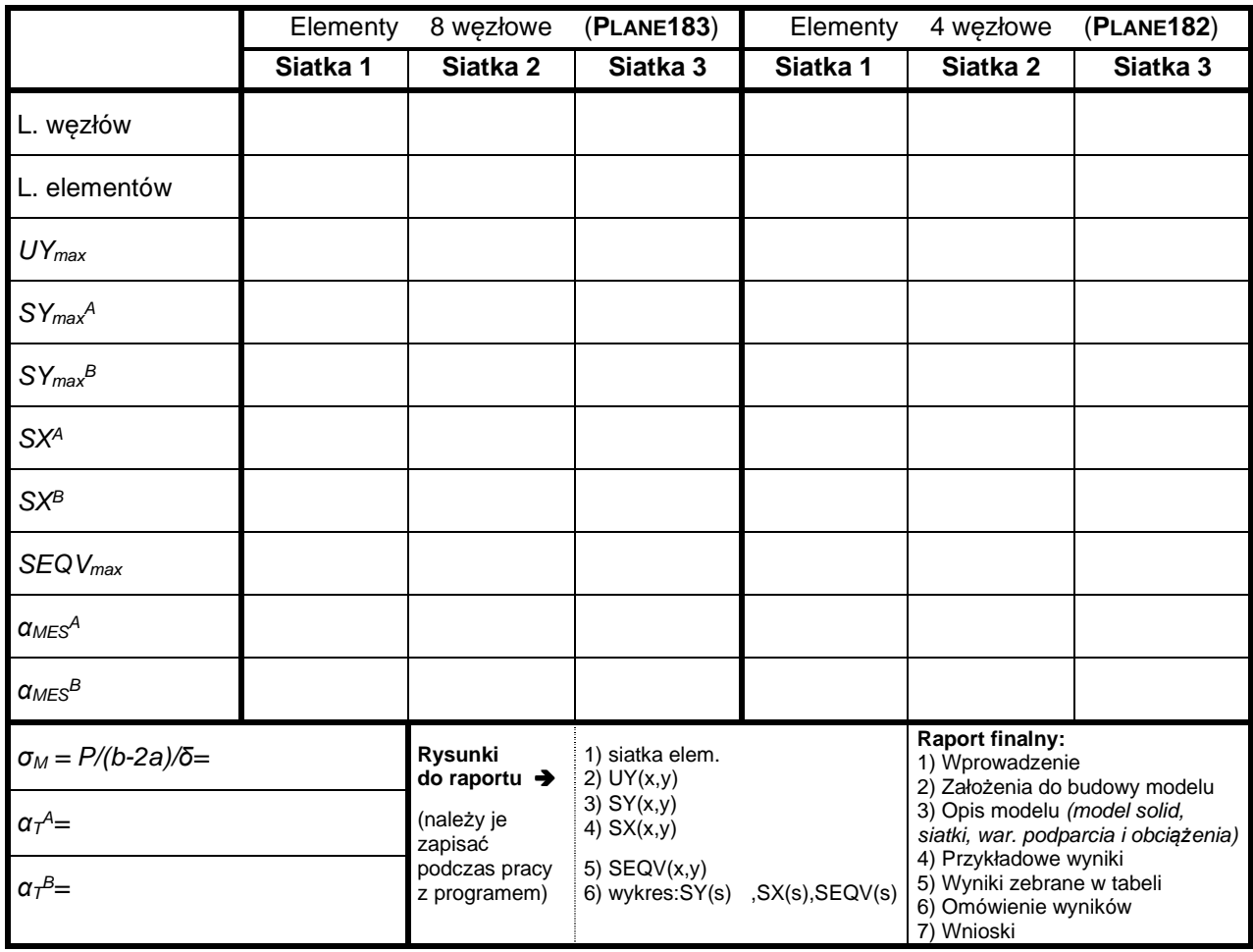

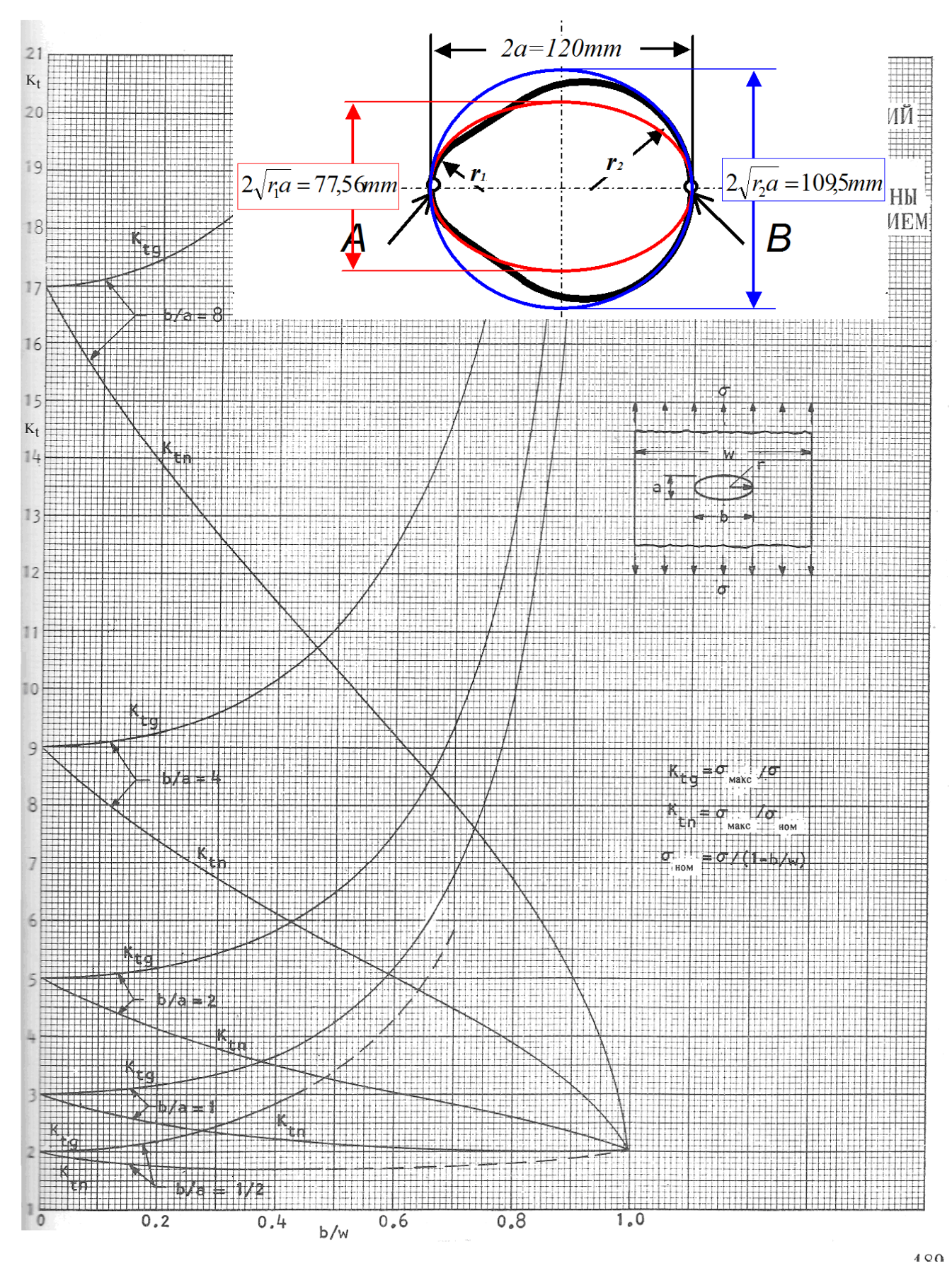

Rys. 6.29. Sposób wyznaczenia współczynnika koncentracji naprężeń z wykresu (**αT** = Ktn)